# **Firmware-Update für Bluetooth-Modul**

# **Achtung**

- **Die Update-Datei ist von Modell zu Modell unterschiedlich. Modelle, für die ein Update erforderlich ist: siehe <Zielmodelle>.**
- Parken Sie Ihr Fahrzeug an einer sicheren Stelle, bevor Sie mit dem Update beginnen. Lassen Sie den Motor laufen, um einem Batterieausfall vorzubeugen.
- Schalten Sie den Motor oder die Stromversorgung des CD-Receivers während des Updates nicht aus. Das Update wird sonst möglicherweise nicht korrekt ausgeführt und der CD-Receiver könnte unbrauchbar werden.

**Anmerkung:** Beachten Sie bitte, dass die Einstellungen auf Ihrem CD-Receiver im Zuge des Updates gelöscht werden, z.B. Paired Phones (verbundene Telefone), User Settings (Benutzereinstellungen), Voice Tags.

## **Einleitung**

- In diesem Dokument werden die Verfahren und Vorsichtsmaßnahmen erläutert, mit denen sich die Firmware des Bluetooth-Moduls aktualisieren lässt, so dass es mit Ihrem Mobiltelefon kompatibel ist.
- Sollte während des Firmware-Updates ein Fehler auftreten, könnte das Bluetooth-Modul unbrauchbar werden.
- Lesen Sie aufmerksam die folgenden Verfahren und

Vorsichtsmaßnahmen, bevor Sie mit dem Firmware-Update beginnen.

# **Firmware des Mobiltelefons prüfen**

Stellen Sie sicher, dass sich das anzuschließende Mobiltelefon in der Liste [Supported Cell-phone Model List] (Liste der unterstützten Mobiltelefone) befindet.

Falls Sie Ihr Mobiltelefon momentan ohne Probleme benutzen können, brauchen Sie die Firmware nicht zu aktualisieren.

# **Target Models (Zielmodelle)**

### **Dieser Updater kann verwendet werden, um die Firmware der folgenden Modelle zu aktualisieren.**

KDC-BT7539U, KDC-BT8041U, KDC-BT8141UY, KDC-BT838U

## **Ablauf**

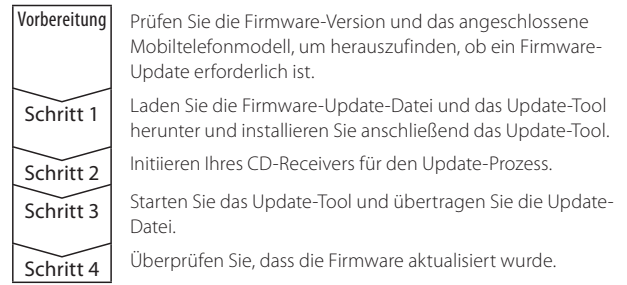

## **Prüfen der Firmware-Version**

**1 STANDBY auswählen**

**Drücken Sie die [SRC]-Taste.**

- Wählen Sie die Anzeige "STANDBY".
- **2 Aktivieren Sie den Funktionssteuerungsmodus Drücken Sie die [FNC]-Taste.**
- **3 Aktivieren Sie den Menümodus Drehen Sie den Steuerknopf, um "MENU" anzuzeigen und drücken Sie anschließend auf den Steuerknopf.**
- **4 Bluetooth Firmware-Update auswählen Drehen Sie den Steuerknopf, um "BT F/W Update" auszuwählen und drücken Sie anschließend den Steuerknopf für mindestens 1 Sekunde.**

Nun wird die Firmware-Version angezeigt.

**5 Verlassen Sie den Bluetooth-Firmware-Aktualisierungsmodus. Drücken Sie die [FNC]-Taste.**

## **Schritt 1: Bevor Sie beginnen**

#### **Sie brauchen die folgenden Komponenten:**

- PC mit Bluetooth-Funktion oder Bluetooth-USB-Dongle.
- Update-Tool "Parrot Software Update Tool" (auf der Kenwood-Webseite als Download verfügbar).
- Firmware-Update-Datei für das Bluetooth-Modul (auf der Kenwood-Webseite als Download verfügbar).

**Anmerkung:** Als Bluetooth-Dongle kann ein Bluetooth-USB-Universalgerät verwendet werden. Es ist kein markenspezifisches Gerät erforderlich.

## **1 "Parrot Software Update Tool" herunterladen**

Bitte kopieren Sie die folgende Verknüpfung und fügen Sie sie ein: http://www.kenwood.com/bt/support/groupC/eng.html

#### **Wählen Sie [**3 **Download].**

Der Assistent "Parrot Software Update Wizard" kann heruntergeladen werden.

#### **Wählen Sie [Save] (Speichern) und speichern Sie ihn auf dem Desktop Ihres PCs.**

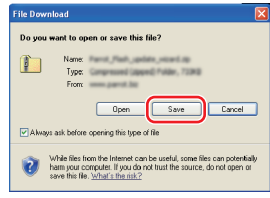

#### **Systemanforderungen:**

Das "Parrot Software Update Tool" läuft nur unter Windows XP (Service Pack 2).

## **2 Bluetooth Firmware-Update-Datei herunterladen**

**Wählen Sie [**3 **Download]. Wählen Sie [Save] (Speichern) und speichern Sie ihn auf dem Desktop Ihres PCs.**

#### **3 Software Update Wizard installieren**

**3-1 Die Datei "BT-Updater.exe" suchen und doppelt auf sie** 

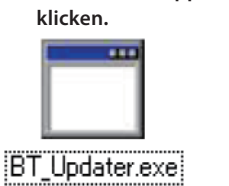

#### **3-2 Wählen Sie [Next] (Weiter).**

.<br>Welcome to the Parrot Flash Update<br>Wizard Setun Wizard This wizard will guide you the<br>Flash Undate Wizard. It is recommended that you close all other applicated before starting Setup. This will make it possible to Next > Cancel

# **3-3 Wählen Sie [Next] (Weiter). 3-4 Wählen Sie [Install]**

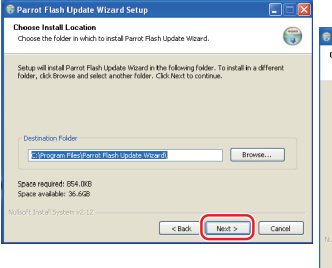

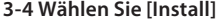

# **(Installieren).** $\overline{\phantom{a}}$  $\bigcap$ .<br>Select the Start Menu folder in which you w <Back Install Cancel

# **Firmware-Update für Bluetooth-Modul**

**3-5 Wählen Sie [Finish] (Beenden).**

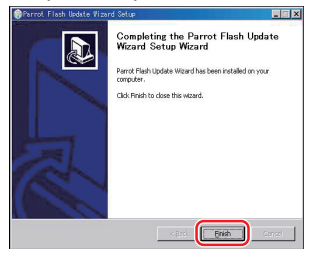

# **Schritt 2: Initiieren Ihres CD-Receivers für den Update-Prozess**

- **1 STANDBY auswählen Drücken Sie die [SRC]-Taste.** Wählen Sie die Anzeige "STANDBY".
- **2 Aktivieren Sie den Funktionssteuerungsmodus Drücken Sie die [FNC]-Taste.**
- **3 Aktivieren Sie den Menümodus Drehen Sie den Steuerknopf, um "MENU" anzuzeigen und drücken Sie anschließend auf den Steuerknopf.**
- **4 Bluetooth Firmware-Update auswählen Drehen Sie den Steuerknopf, um "BT F/W Update" auszuwählen und drücken Sie anschließend den Steuerknopf für mindestens 1 Sekunde.**

Nun wird die Firmware-Version angezeigt.

- **5 Aktivieren Sie den Bluetooth-Firmware-Aktualisierungsmodus. Drücken Sie den Steuerknopf für mindestens 1 Sekunde.**
- **6 Bluetooth-Firmware-Update öffnen Drehen Sie den Steuerknopf, um "YES" auszuwählen, und drücken Sie den Steuerknopf.** "Update Ready" wird angezeigt.

# **Schritt 3: Software Update Tool starten**

Den "Parrot Software Update Wizard" finden Sie voraussichtlich unter [**Programme**]. Klicken Sie hierfür auf die Schaltfläche [**Start**] unten links auf Ihrem PC-Bildschirm.

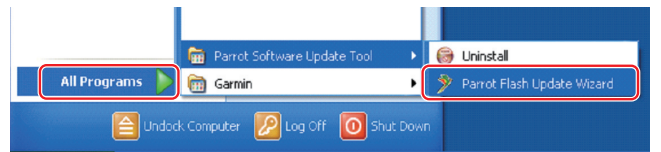

**1 Parrot Update Wizard starten** 

**Wählen Sie [Start] > [Programme] > [Parrot Software Update Tool] > [Parrot Flash Update Wizard].**

**2 Wählen Sie eine Datei aus. Folgen Sie dabei den Bildschirmanweisungen.**

```
Parro
This application will help you to easily update your Parrot device. The whole
Circle Next to start the unmarks re-
                           Next > Cancel Help
```
# **2-1 Wählen Sie [Next] (Weiter). 2-2 Wählen Sie [Next] (Weiter).**

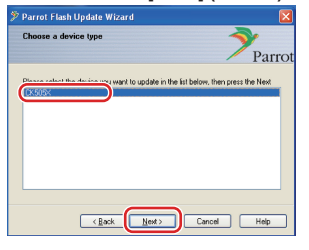

**Anmerkung:** Als einziges Element erscheint CK505X. Falls es nicht markiert ist, klicken Sie darauf und wählen Sie [Next] (Weiter).

# **2-3 Wählen Sie [Browse]**

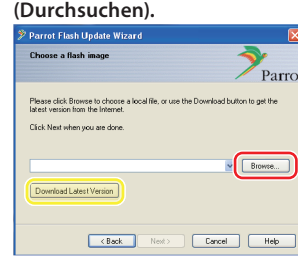

#### **Achtung:** Klicken Sie nicht

auf [Download Latest Version] (Aktuellste Version herunterladen).

# **2-5 Wählen Sie [Next] (Weiter).**

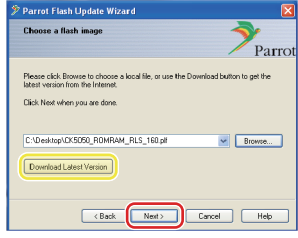

**Achtung:** Klicken Sie nicht auf [Download Latest Version] (Aktuellste Version herunterladen).

## **3 Update-Verfahren auswählen**

**Markieren Sie die Option "Bluetooth-Verbindung" und wählen Sie anschließend [Next] (Weiter).**

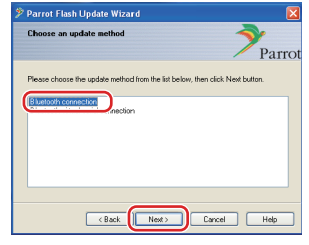

Ist Ihr PC Bluetooth-kompatibel oder ist ein Bluetooth-Dongle in Ihrem Computer eingesteckt, erscheint der links abgebildete Bildschirm.

**2-4 Wählen Sie [Desktop] aus dem Dropdown-Menü. Wählen Sie <CK5050\_ ROMRAM\_RLS\_\*\*\*.plf> und wählen Sie anschließend [Open] (Öffnen).**

**Anmerkung:** Im Dateinamen zeigt "\*\*\*" die Firmware-Version an.

 $\overline{\phantom{a}}$ 

CK5050 ROMRAM

 $\sqrt{a}$ 

**Anmerkung:** Falls dieser Bildschirm nicht angezeigt wird: siehe Abschnitt Fehlersuche auf Seite 3.

**Achtung:** Wählen Sie nicht die Option "Virtuelle serielle Verbindung für Bluetooth" aus.

### **4 Zu aktualisierendes Kenwood Audio-Gerät suchen**

**4-1 Wählen Sie [Gerät suchen], um eine Liste mit Bluetoothfähigen Geräten anzuzeigen.**

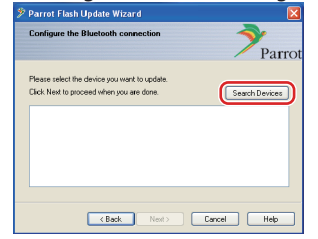

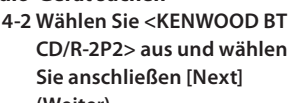

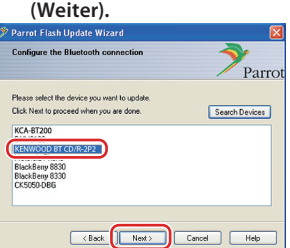

# **Firmware-Update für Bluetooth-Modul**

## **5 Bluetooth-Verbindung herstellen**

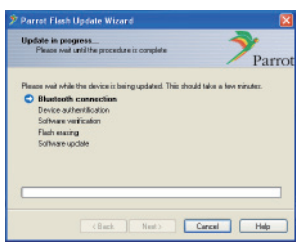

Nach Auswahl der Schaltfläche [Next] (Weiter) erscheint der links abgebildete Bildschirm.

Klicken Sie auf die Popup-Meldung, die am rechten unteren Rand Ihres PC-Bildschirms erscheint. Klicken Sie auf Bereich mit der Meldung. Schließen Sie das Fenster nicht.

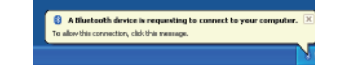

## **6 Zugangscode (PIN) eingeben**

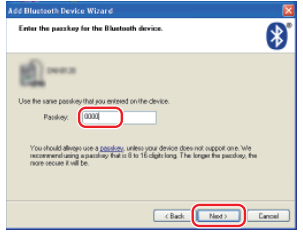

Diese Aufforderung erscheint automatisch auf dem PC. Sie werden aufgefordert, den Zugangscode einzugeben.

**Anmerkung 1:** Es handelt sich hier um dieselbe PIN, mit der Sie Ihr Mobiltelefon mit Ihrem CD-Receiver verbunden haben. Falls Sie keine eigene PIN eingegeben haben, können Sie die Standardeinstellung verwenden. Standardeinstellung = "0000" oder

 $"1234"$ **Anmerkung 2:** Tritt nach Eingabe der

PIN ein Fehler auf, prüfen Sie die PIN in der Menüoption "PIN EDIT" /"PIN Code Edit" (PIN einstellen).

**Anmerkung:** Siehe Anleitungen zur Fehlersuche.

**Anmerkung:** Dieser Update-Prozess dauert etwa 2 – 3 Minuten. Trennen Sie nicht die Stromversorgung des Geräts während des Update-Prozesses.

## **7 Bildschirm Update in Bearbeitung**

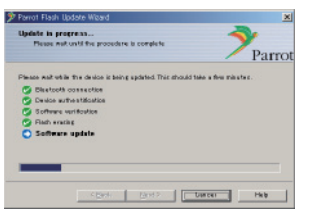

## **8 Bildschirme Flash Update Successful (Flash-Update erfolgreich abgeschlossen)**

**Wählen Sie [Finish] (Beenden), um den Parrot Software Update Wizard zu schließen.** 

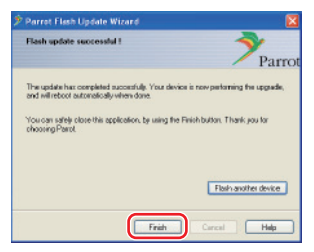

**Anmerkung:** Der Update-Prozess auf Ihrem Kenwood-Gerät kann möglicherweise noch einige Minuten dauern, auch wenn Sie den Flash-Update-Prozess bereits beendet haben.

**9 Bluetooth Firmware-Update-Modus für CD-Receiver verlassen** "Updating" (Aktualisieren) wird angezeigt, die Anzeige wechselt anschließend auf "Complete" (Fertig). (Dauer ca. 90 Sekunden.) **Drücken Sie die [FNC]-Taste.**

**Achtung:** Der PIN-Code wird auf "0000" umgestellt. Stellen Sie den PIN-Code mit der Menüoption "PIN EDIT" /"PIN Code Edit" (PIN einstellen) neu ein.

**Wird nach 4 Minuten noch immer "Updating" (Aktualisieren) angezeigt, führen Sie bitte die folgenden Schritte durch.** 

- **1. Zündung ausschalten.**
- **2. Warten Sie länger als 20 Sekunden.**
- **3. Zündung einschalten.**
- **4. Warten Sie länger als 90 Sekunden.**
- **5. Überprüfen Sie, dass die Firmware aktualisiert wurde.**

**Achtung:** Der PIN-Code wird auf "1234" umgestellt. Stellen Sie den PIN-Code mit der Menüoption "PIN EDIT" /"PIN Code Edit" (PIN einstellen) neu ein.

# **Schritt 4: Firmware-Version überprüfen**

**Überprüfen Sie, dass die Firmware-Version im Kenwood-Gerät erfolgreich aktualisiert wurde.**

Siehe <Firmware-Version prüfen> (Seite 1).

**Ihr Kenwood-Gerät ist nun mit der erforderlichen Firmware-Version ausgestattet.** 

# **Anleitung zur Fehlersuche**

## **Verbindungsfehler**

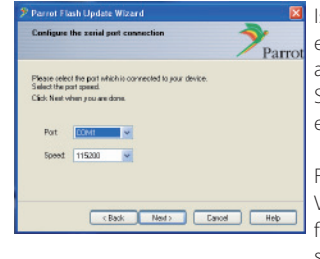

Ist der Bluetooth-Dongle nicht eingesteckt, erscheint der links abgebildete Bildschirm. Stellen Sie sicher, dass der Dongle eingesteckt ist und richtig funktioniert.

Falls Sie im Abschnitt "Update-Verfahren auswählen" fälschlicherweise die Option "Virtuelle

serielle Verbindung für Bluetooth" gewählt haben, wird dieser Bildschirm ebenfalls angezeigt. Wählen Sie die Taste [Back] (Zurück). (Siehe Abschnitt <Update-Verfahren auswählen> auf Seite 2.)

### **Zugangscode-(PIN)-Fehler**

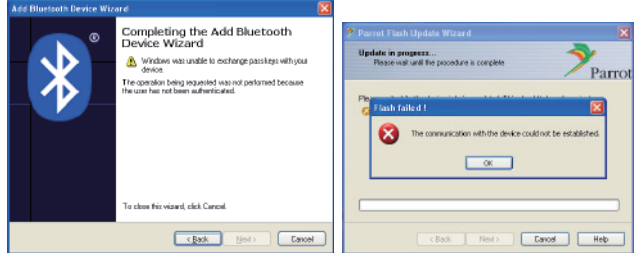

Falls Sie einen falschen Zugangscode (PIN) eingeben oder zu lange mit der Eingabe des Zugangscodes (PIN) warten, erscheint ein Kommunikationsfehler.

Drücken Sie die [OK]-Taste auf der Fehlermeldung und wählen Sie anschließend die [Back] (Zurück)-Tasten auf dem Assistenten "Bluetooth-Gerät hinzufügen" und dem Bildschirm "Parrot Flash Update Wizard" Wiederholen Sie ggf. die Vorgänge. (Siehe Abschnitt <Zugangscode (PIN) eingeben> auf Seite 3.)

#### **Bluetooth-Verbindungsfehler**

Haben Sie bereits 5 Geräte mit Ihrem Kenwood Audio-Gerät verbunden, können Sie keine Verbindung über Ihren PC herstellen. Bitte löschen Sie eines der Geräte aus der Liste Bluetooth Paired Devices (verbundene Bluetooth-Geräte) im Kenwood-Gerät.

#### **Telefon-Verbindungsfehler**

Falls sich Ihr Telefon nach dem Firmware-Update nicht mit Ihrem Kenwood-Gerät verbinden lässt, löschen Sie das Kenwood-Gerät aus dem Bluetooth-Telefonmenü und führen Sie den Verbindungsprozess erneut durch. (Siehe Bedienungsanleitung Ihres Mobiltelefon-Herstellers.)